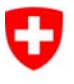

Schweizerische Eidgenossenschaft Confédération suisse Confederazione Svizzera Confederaziun svizra

Eidgenössisches Justiz- und Polizeidepartement EJPD

**Bundesamt für Justiz BJ**  Direktionsbereich Privatrecht Eidgenössisches Amt für das Zivilstandswesen EAZW

# Geschäftsfall **Eheauflösung**

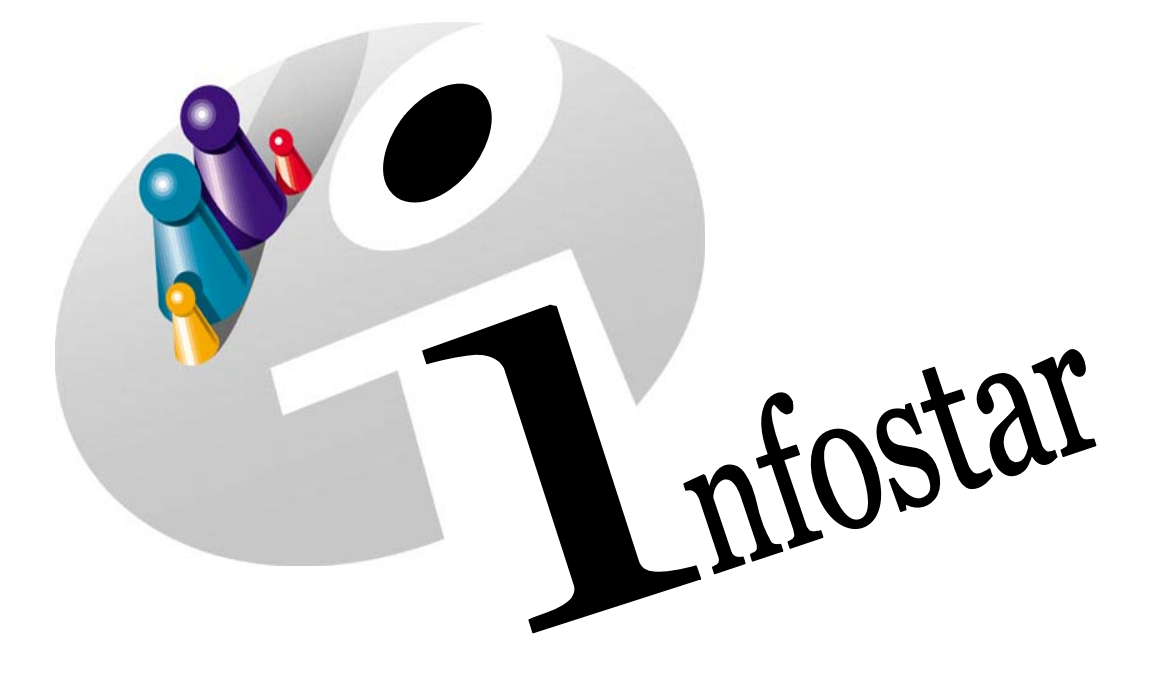

# Programmhandbuch

Herausgegeben vom Bundesamt für Justiz Eidg. Amt für Zivilstandwesen Fachstelle INFOSTAR, 3003 Bern

Vertrieb via Internet: http://www.eazw.admin.ch

Edité par l'Office fédéral de la justice Office fédéral de l'état civil Service INFOSTAR, 3003 Berne

Diffusion par Internet: http://www.ofec.admin.ch

Pubblicato dall'Ufficio federale di giustizia Ufficio federale dello stato civile Servizio INFOSTAR, 3003 Berna

Distribuzione via Internet: http://www.ufsc.admin.ch

#### **Programmhandbuch INFOSTAR**

Copyright: Bundesamt für Justiz

Inhalt und Aufbau: Eidg. Amt für das Zivilstandswesen

# **Eheauflösung**

# 42.3

#### **In diesem Modul lernen Sie:**

• das Vorgehen bei der Beurkundung einer Scheidung.

![](_page_3_Picture_1.jpeg)

![](_page_3_Picture_92.jpeg)

![](_page_4_Picture_0.jpeg)

### **Änderungstabelle**

![](_page_4_Picture_100.jpeg)

![](_page_5_Picture_1.jpeg)

#### **1. Eheauflösung**

#### *1.1. Grundsätzliches zur Benutzung des Geschäftsfalles Eheauflösung*

Nachdem Sie im **Einstiegsmenü (ISR 0.00)** auf die Schaltfläche *Geschäftsfälle…* geklickt haben, gelangen Sie in die Maske **Geschäftsfälle (ISR 0.01)**:

![](_page_5_Picture_110.jpeg)

*Abbildung 1: Geschäftsfälle (ISR 0.01)* 

Im Menü *Geschäftsfall* haben Sie in oben stehender Maske die Auswahl zwischen verschiedenen Geschäftsfällen.

Klicken Sie auf die Schaltfläche *Eheauflösung*. Sie gelangen auf die Maske **Eheauflösung (ISR 15.1).** 

![](_page_6_Picture_0.jpeg)

#### *Maskenablauf der Beurkundung einer Eheauflösung*

#### Die Beurkundung einer Eheauflösung wird über 6 Masken verarbeitet.

![](_page_6_Picture_80.jpeg)

![](_page_6_Picture_81.jpeg)

#### **1. Maske**: Eheauflösung (ISR 15.1) **2. Maske**: weitere Angaben (ISR 15.5)

 $\frac{1}{\sin^2}$  Infostar / Wohnsitz und Aufenthalt (ISR 0.53)

![](_page_6_Picture_82.jpeg)

![](_page_6_Picture_83.jpeg)

![](_page_6_Picture_84.jpeg)

#### **3. Maske**: weitere Angaben (ISR 15.5) **4. Maske**: Wohnsitz und Aufenthalt (ISR 0.53)

![](_page_6_Picture_85.jpeg)

**5. Maske:** Wohnsitz und Aufenthalt (ISR 0.53) **6. Maske:** Geschäftsfall Zusatzangaben (ISR 0.07)

#### *Vorgehen*

Voraussetzung für die Verarbeitung einer Eheauflösung ist, dass die Eheleute aktuell im System erfasst sind.

![](_page_7_Picture_1.jpeg)

#### *1.2. Eheauflösung*

#### *1. Person suchen*

![](_page_7_Picture_85.jpeg)

*Abbildung 2: Eheauflösung (ISR 15.1)* 

![](_page_8_Picture_0.jpeg)

#### *2. Eheauflösung*

![](_page_8_Picture_114.jpeg)

*Abbildung 3: Eheauflösung (ISR 15.1)* 

Geben Sie nach der Personensuche in der Maske **Eheauflösung (ISR 15.1)** folgende Daten ein:

- **Grund der Eheauflösung** (Scheidung, Ungültigkeitserklärung)
- **Ereignisort**
- **Datum Eheauflösung** (Rechtskraftdatum**)**

Achten Sie darauf, dass in den Masken die in **fetten Buchstaben** geschriebenen Felder obligatorisch auszufüllen sind.

Bei einer Eheauflösung von Personen mit Wohnsitz im Ausland wird die Staatsbezeichnung im Feld **Ereignisort** und die Region/Provinz sowie die Gemeinde im Feld **Zusatz** eingegeben.

![](_page_8_Picture_115.jpeg)

**Tipp:** Sobald Sie die Angaben in dieser Maske eingegeben haben, klicken Sie auf die *Speichern*-Schaltfläche, damit die Daten auf späteren Masken angezeigt werden können.

Geschäftsfälle im Status *eingegeben* können nur vom erfassenden Amt abgerufen werden.

Gehen Sie mit dem *Vorwärts*-Symbol in die nächste Maske.

![](_page_9_Picture_1.jpeg)

#### *1.3. Weitere Angaben*

![](_page_9_Picture_65.jpeg)

*Abbildung 4: weitere Angaben (ISR 15.5)* 

Ändern Sie gegebenenfalls in der Maske **weitere Angaben (ISR 15.5)** folgende Daten:

- **Familienname**
- **Andere Namen**

Klicken Sie auf die Schaltfläche *Vorwärts.* Sie gelangen auf die gleich benannte Maske mit der Personenkurzinfo zur zweiten Person. Nehmen Sie die gleichen Arbeitsschritte wie bei der ersten Person vor.

Klicken Sie auf die Schaltfläche *Vorwärts.*

![](_page_10_Picture_0.jpeg)

#### *1.4. Wohnsitz und Aufenthalt*

![](_page_10_Picture_80.jpeg)

*Abbildung 5: Wohnsitz und Aufenthalt (ISR 0.53)* 

Überprüfen Sie die Angaben bezüglich Wohnsitz bzw. Aufenthalt der ersten Person und nehmen Sie allfällige Änderungen vor.

Per Mausklick auf den Button *Vorwärts* gelangen Sie in die gleich benannte Maske mit der Personenkurzinfo zur zweiten Person. Kontrollieren Sie auch deren Wohnsitz und gehen Sie dann mit dem Button *Vorwärts* weiter in die Maske **Geschäftsfall Zusatzangaben (ISR 0.07)**.

Bei einer Eheauflösung von Personen mit Wohnsitz im Ausland wird die Staatsbezeichnung im Feld **Ereignisort** und die Region/Provinz sowie die Gemeinde im Feld **Zusatz** eingegeben.

Beispiel: **Ereignisort** Frankreich **Zusatz** Rhône, Lyon

![](_page_11_Picture_1.jpeg)

#### *1.5. Geschäftsfall Zusatzangaben*

![](_page_11_Picture_74.jpeg)

*Abbildung 6: Geschäftsfall Zusatzangaben (ISR 0.07)* 

In der Maske **Geschäftsfall Zusatzangaben (ISR 0.07)** sind folgende Daten einzugeben:

- **Datum Entscheid**
- **Behörde Art**
- **Behörde**
- **Ort**

Das Feld **Ordungsbegriff Amt** kann gemäss kantonalen Anweisungen verwendet werden.

Klicken Sie auf den Button *Vorwärts*.

![](_page_12_Picture_0.jpeg)

#### *1.6. Geschäftsfall abschliessen*

Betätigen Sie in der Maske **Eheauflösung (ISR 15.1)** die Schaltfläche *Abschliessen*. Es erscheint die Maske **GF abschliessen (ISR 0.08)**. Klicken Sie auf den Button *Unterschrift*.

![](_page_12_Picture_72.jpeg)

*Abbildung 7: GF abschliessen (ISR 0.08)* 

![](_page_13_Picture_1.jpeg)

#### **2. Sendungen**

#### *Liste Sendungen Geschäftsfall*

Betätigen Sie nach Abschluss des Geschäftsfalles in der Maske **Eheauflösung (ISR 15.1)** den Button *Sendungen*.

![](_page_13_Picture_88.jpeg)

*Abbildung 8: Liste Sendungen Geschäftsfall (ISR 21.01)* 

Müssen zusätzliche Sendungen generiert werden, sind diese über den Button *Neues Dokument...* bzw. *Neue Nachricht...* zu erstellen. (Den Ablauf zur Erstellung von Nachrichten oder Sendungen mit Dokument finden Sie im Modul Sendungen und Dokumente.)

![](_page_14_Picture_0.jpeg)

## **3. Zusammenfassung / Übersicht zu den Dokumenten**

#### *Dokumente Gerichts- und Verwaltungsentscheide*

![](_page_14_Picture_72.jpeg)

![](_page_15_Picture_0.jpeg)

## **4. Zusammenfassung / Übersicht zu den Nachrichten**

![](_page_15_Picture_51.jpeg)